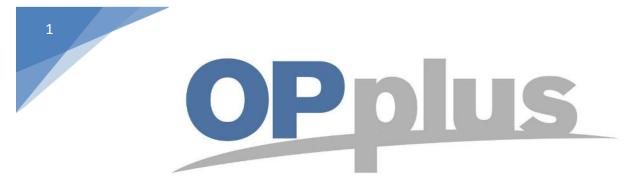

# Payment Export via Bizcuit Webservice

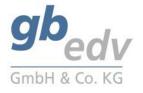

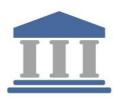

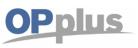

## **Bizcuit Webservice Setup**

Note: The screenshots have been made in the OPplus rolecenter "OPplus 365".

It is necessary to run the Pmt. Export Setup first. Type in the Clearing Sender and the Codeunit "5157905" in the respective fields.

|                                                            | ()         | + 🖻                              | ✓SAVED 🗍 🖬 🛪                   |
|------------------------------------------------------------|------------|----------------------------------|--------------------------------|
| Pmt. Export Setup                                          | $\bigcirc$ |                                  |                                |
| 📽 Create Setup Data 🛛 😧 Releaseinfo 🛛 🥳 Countries          |            |                                  |                                |
| General>                                                   |            |                                  |                                |
| Create payment proposal >                                  |            |                                  |                                |
| Create payment                                             |            |                                  | Show less                      |
| Clearing Sender                                            |            | Codeunit Webservice              | S157905 🗸 🗠                    |
| SEPA                                                       |            |                                  | Show more                      |
| GENERAL                                                    |            | GENERAL                          |                                |
| Homepage EPC http://www.app.opplus.de/linklist.php?link=05 |            | Creditor Identifier              | DE96ZZZ09999999999             |
| GENERAL                                                    |            | SEPA DirDeb Version              | SEPA 3.0 or higher (from 2016) |
| SEPA Transfer Version SEPA 3.0 or higher (from 2016)       | ~          | SEPA Direct Debit Collection     |                                |
| SEPA Credit Transfer Batch Booking                         |            | MANDATES                         |                                |
|                                                            |            | Manadata 10 annuala Esperante Ma |                                |

Look for the page "payment provider".

|                          |                                    |                                              |                                                                                                    |                      | Pmt. Import                                   | >          | Pmt. Import Setup                                                                                                    |
|--------------------------|------------------------------------|----------------------------------------------|----------------------------------------------------------------------------------------------------|----------------------|-----------------------------------------------|------------|----------------------------------------------------------------------------------------------------|
| Activities               |                                    |                                              | Pmt. Export                                                                                                    | >                    | * Extended Features Setup                     |            |                                                                                                    |
| Pmt. Import              |                                    |                                              |                                                                                                    |                      | Pmt. Export                                   | Prr<br>PM1 | * Extended Templates Setup                                                                                                    |
| OPEN IMPORT<br>REGISTERS |                                    |                                              |                                                                                                    |                      |                                               |            | Pmt. Import Interfaces     Registered Pmt. Interfaces     Account Settings Pmt. Import     Ext. General Journal Templates     BC Code Accounting Rules |
| Usage<br>START PMT. IMPO | IRT                                |                                              |                                                                                                    | START PMT. E)        | KPORT                                         |            | * Accounting Rules                                                                                                    |
| Sec. 1                   | ÷                                  | + 8                                          | ter in the second second second second second second second second second second second second second second se | ŝ                    |                                               |            | * Imported C/V Bank Account List                                                                                                    |
|                          | ixt. Features Ext. (<br>ietup Jour | Cash Receipt Open Pmt. Imp.<br>nal Registers | Account Settings<br>Pmt. Import                                                                                 | Pmt. Export<br>Setup | Vendor Create P Customer<br>Proposal Proposal | Creat      | * Pmt. Import Directory List                                                                                                    |
|                          |                                    |                                              |                                                                                                    |                      |                                               |            | 📌 Direct Debit Error Codes                                                                                                    |

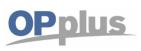

Create the payment provider "BIZ\_SEPA" by typing in the necessary fields.

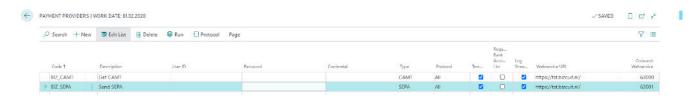

| Field                         | Content                                                                                                    |
|-------------------------------|----------------------------------------------------------------------------------------------------|
| Code                          | <ul> <li>This field is used to enter an unique code for the payment provider. Examples:</li> <li>BIZ_CAMT (retrieval of CAMT statements)</li> <li>BIZ_SEPA (sending of payments)</li> </ul>                                                                                                    |
| Description                   | Here you can enter a user-defined description.                                                                                                    |
| UserID                        | This field is used to enter the user ID provided by bizcuit.<br>Leave this field blank!                                                                                                    |
| Passwort                      | This field is not necessary for the setup of a bizcuit interface.<br>Leave this field blank!                                                                                                    |
| Credential                    | This field is used to enter the credentials provided by bizcuit.<br>Leave this field blank!                                                                                                    |
| Туре                          | Here you can indicate if it is CAMT, PayPal or SEPA.                                                                                                    |
| Protocol                      | In this field you can specify all steps or only errors. Choose one of the options but don't leave the field blank.<br>Set to "ALL"                                                                                                    |
| Test Mode                     | Mark this checkbox                                                                                                    |
| Retrieve<br>Bank Account List | This field is used to support initial setup. All banks that are available via bizcuit are transmitted in a list and created as interface. This way, you can see the bank accounts which can be used for this service. After having performed retrieval for the first time, this field is deactivated automatically as this feature is only useful once.<br>Leave this checkbox unmarked |
| Log                           | If there is set a check mark the streams defined by the protocol will be loged.<br>Mark the checkbox                                                                                                    |
| Webservice URL                | This field is used to enter the URL of the bizcuit webservice.<br>Test environment: <u>https://tst.bizcuit.nl/</u><br>Live environment: <u>https://app.bizcuit.nl/</u>                                                                                                    |
| Codeunit WebService           | This field is used to enter the codeunit, which is used for the respective provider<br>for retrieval.<br>In OPplus standard, the following codeunits are available for bizcuit:<br>Retrieve Statements = 63000<br>Transfer SEPA Files = 63001                                                                                                    |

Once the setup of the payment provider is done, go on by setting up a bank account from which you would like to pay via webservice bizcuit.

|                                                                   | Docu      | mentation                       |                                   | OPp          |
|-------------------------------------------------------------------|-----------|---------------------------------|-----------------------------------|--------------|
| edv                                                               | Manual We | bservice Bizcuit                |                                   | VFP          |
| OPPLUS BANK ACCOUNT CARD   WORK DATE: 01.02.2020<br>BIZ · bizcuit | Ø         | + 0                             |                                   | √SAVED 🗍 🖬 📌 |
| 🗱 Create IBAN and SWIFT 🛛 🖏 Ledger Entries 🛛 🞯 Releaseinfo        |           |                                 |                                   |              |
| General>                                                          |           |                                 |                                   | 8IZ bizcuit  |
| Transfer                                                          |           |                                 |                                   |              |
| Bank Branch No.                                                   |           | SWIFT Code                      |                                   |              |
| Bank Account No.                                                  |           | IBAN                            | DE68 2004 1155 0704 3417 00       |              |
| Transit No.                                                       |           |                                 |                                   |              |
| OPplus                                                            |           |                                 |                                   | Show less    |
| Pmt. File Prefix                                                  |           | Payment in Process Amount (LCY) |                                   | 0.00         |
| MT101 Address                                                     |           | Clearing Sender ID              |                                   |              |
| MT103 Address                                                     |           | Check Report ID                 |                                   | ~            |
| Charge To Acc. No.                                                | ~         | Supplemental Branch Code        |                                   |              |
| Customer No.                                                      |           | Payment Provider Code Export    | BIZ_SEPA                          | ~            |
| Alt. Creditor Identifier                                          |           | Provider Bank ID                | 28D02472-801D-49AF-88C7-F45A9D2A7 | 7034         |
| Payment in Process Amount                                         | 0.00      |                                 |                                   |              |

The Provider Code and the Provider Bank ID has to be filled. You will the the Provider Bank ID in the payment import interfaces (Provider Bank-ID = Interface Bank-ID).

Now the setup is finished and you can start running a Vendor Payment Proposal. (You will find the corresponding tile in the OPplus 365 dashboard)

| VENDOR CREATE PMT. PROPOSAL                                                                     |                               | 7         |
|-------------------------------------------------------------------------------------------------|-------------------------------|-----------|
| Saved Settings                                                                                  |                               |           |
| Changes to the options and filters below will be saved only to: 'Last used options and filters' |                               |           |
| Use default values from:                                                                        | Last used options and filters | ~         |
| Options                                                                                         |                               | Show more |
| ast Due Date                                                                                    | 15.09.20.20                   | Ē         |
| Last Pmt. Discount Data                                                                         | 15.09.2020                    | m         |
| Imt. Discount Options                                                                           | Always Discount               | v         |
| mt. Discount Date Period from                                                                   |                               |           |
| mt. Discount Date Period to                                                                     |                               |           |
| losling Date                                                                                    | 01.02.2020                    | <b></b>   |
| recution Date                                                                                   | 01.02.2020                    |           |
| syment Account Type                                                                             | Bank Account                  | ~         |
| ayment Account No.                                                                              | BIZ                           |           |
| Use Paymant Type Code                                                                           |                               | ~         |
| Filter: Vendor                                                                                  |                               |           |
| × No. 10 10 10 10 10 10 10 10 10 10 10 10 10                                                    | 30000                         | ~         |
| Payment Method Code                                                                             |                               | ~         |
|                                                                                                 | Schedule                      | OK Cancel |

In this case we filtered on the vendor "30000", because he has some entries to pay. Make sure that you have open items which need to be payed. Also the "Payment Account Type" and the "Payment Account No." needs to be filled with the bank account details, which we set up before.

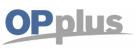

The payment proposal is created. After checking it, say "Transfer Payment to Webservice".

| p   | Search 🔯 E    | dit List | : 🔋 Delete | Edit P        | rint List Payr    | ments Post             | Page Actions Fewer                      | r options              |                      |                                   |          |              |                     | ⊽ ≡                   | 0   |
|-----|---------------|----------|------------|---------------|-------------------|------------------------|-----------------------------------------|------------------------|----------------------|-----------------------------------|----------|--------------|---------------------|-----------------------|-----|
| B   | Create Paymer | nts      | Transfer P | ayment to Web | bservice 🗙        | Cancel Payments        | Rint Payment Letter                     |                        |                      |                                   |          |              |                     |                       | -13 |
| 1   | (ame 1        |          | Name       | Posting Da    | Send the selected | payment proposal d     | irectly to a web service (API) of a pmt | t. provider. The prere | uisites for this are | that the provider is supported by | mount    | Amount (LCV) |                     |                       |     |
| 1   | ZV000002Z     |          |            | 31.12.2020    | OPplus and that y | you are registered wit | h the provider.                         |                        |                      |                                   | 93.00    | -5.993.00    | Payment Totals      |                       |     |
| 1   | ZV000016Z     |          |            | 02.01.2020    | 06.03.2020        | ADMIN                  | Zahllauf vom 02.01.20                   | Payment Do             | Bank Account         | BANK1                             | 1.176.00 | 1.176.00     |                     |                       |     |
| 2   | ZV000017Z     |          |            | 02.01.2020    | 06.03.2020        | ADMIN                  | Zahllauf vom 02.01.20                   | Payment Do             | Bank Account         | BANK1                             | 1.980,00 | 1.980,00     | Code †              | Payment Total (LCV)   |     |
| 1   | ZV000018Z     |          |            | 31.03.2020    | 31.03.2020        | ADMIN                  | Zahllauf vom 31.03.20                   | Payment Do             | Bank Account         | BANK1 -                           | 1.561,54 | -1.569,19    | SEPA :              | -1.191.20             |     |
| 7   | ZV002001Z     |          |            | 01.02.2020    | 06.08.2020        | ADMIN                  | Zahllauf vom 01.02.20                   | Open                   | Bank Account         | BIZ -                             | 3.399.00 | -3.399.00    |                     |                       |     |
| 2   | ZV002501Z     |          |            | 01.02.2020    | 01.02.2020        | ADMIN                  | Zahllauf vom 01.02.20                   | Open                   | Bank Account         | BIZ                               | 0.00     | 0.00         | Error Messages      |                       |     |
| 1   | ZV003001Z     |          |            | 01.02.2020    | 01.02.2020        | ADMIN                  | Zahllauf vom 01.02.20                   | Open                   | Bank Account         | BIZ                               | 0.00     | 0,00         |                     |                       |     |
| 1   | ZV003501Z     |          |            | 01.02.2020    | 25.08.2020        | ADMIN                  | Zahllauf vom 01.02.20                   | Payment Do             | Bank Account         | BIZ -                             | 1.340,10 | -1.340,10    |                     |                       |     |
| 1   | ZV004001Z     |          |            | 01.02.2020    | 25.08.2020        | ADMIN                  | Zahllauf vom 01.02.20                   | Payment Do             | Bank Account         | BIZ                               | -689.60  | -689.60      |                     |                       |     |
| ÷ ; | ZV004501Z     |          |            | 01.02.2020    | 01.02.2020        | ADMIN                  | Pmt. Proposal of 01.02.20               | Open                   | Bank Account         | BIZ -                             | 1.191,20 | -1.191.20    | (There is nothing   | to show in this view) |     |
|     |               |          |            |               |                   |                        |                                         |                        |                      |                                   |          |              | Warning Messages    |                       | -   |
|     |               |          |            |               |                   |                        |                                         |                        |                      |                                   |          |              | (There is nothing t | to show in this view) |     |

Do you want to transfer the payments to the webservice?

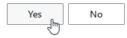

The Payment Provider Authentication mask appears. Here you have to go on by saying "Authorize".

| Manage     | 🕀 Auth    | orize<br>اس                     | 🕀 Register o                                                            | on Bizcui | t              |      |        |
|------------|-----------|---------------------------------|-------------------------------------------------------------------------|-----------|----------------|------|--------|
| PAYMENT    | 2         |                                 |                                                                         |           |                |      |        |
| Authen     | tificatio | n                               |                                                                         |           |                |      |        |
| INFORMA    | TION      |                                 |                                                                         |           | REGISTRATION M | IAIL |        |
| User Infor | mati ·    | the first<br>have to<br>bizcuit | use bizcuit for<br>st time you<br>o register on<br>::<br>ore enter your | •         | Registration M |      |        |
|            |           |                                 |                                                                         |           |                | ОК   | Cancel |

| gbedv |  |
|-------|--|

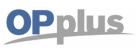

There should be no need to type in a pin code, because the access token is stored for one month.

The payment now has been created.

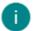

The payments have been created.

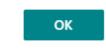

You are able to see the transfer on your account in bizcuit.

| $\leftarrow \ \ni \ \mathbf{G}$ | i tst.bizcuit.nl/app/payments                     |     |                |                          | ⊙ ≊ ☆ | * = | 0 0 |
|---------------------------------|---------------------------------------------------|-----|----------------|--------------------------|-------|-----|-----|
| ß                               |                                                   | Bet | alen           |                          |       |     | 0   |
| <b>A</b><br>Dverzicht           | Administratie                                     |     | Bankrekeningen |                          |       |     |     |
| Saldo                           | Alle                                              | ~   | Alle           | ~                        |       |     |     |
| Documenten<br>Betalen           | ★ ><br>Negw Verzinden naar<br>Berk                |     | Afgerond       | ×<br>Histor              |       |     |     |
| III<br>Apps                     | Actie vereist                                     |     |                | 10 / 45                  |       |     |     |
|                                 | Condirect<br>DE68 2004 1155 0704 3417 00 Betaling |     |                | ><br>1.191 <sup>20</sup> |       |     |     |

The payment is done!

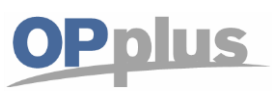

For more information about OPplus please refer to https://www.opplus365.de and https://www.gbedv.de

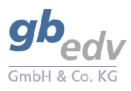

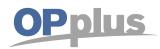

gbedv GmbH & Co. KG Loger Straße 22b 27711 Osterholz-Scharmbeck

Phone: 04791 / 96 525 0 Fax: 04791 / 96 525 20

Email: <u>info@opplus.de</u> Internet: <u>http://www.gbedv.de</u>

This document is for informational purpose only. Its contents may be changed at any time without prior notice if required for technical or content-related reasons.

This document may not be reproduced or transferred, partially or in full, in any form or by any means without the prior written permission of gbedv GmbH & Co. KG. gbedv GmbH & Co. KG shall not be liable for any errors and omissions which may exist in the document.

© gbedv 2020. All rights reserved. Last Update: June 2020 The software mentioned in this document may only be used or copied according to the licensing terms. All product names, trademarks and logos used are property of the respective owners.